# **Lehrgang Mediation Online Anmeldung:**

- **1. Steigen Sie auf unsere Homepage unter dem Lehrgang ein:**  [https://www.schlosshofen.at/bildung/soziales/lehrgaenge-im-bereich-soziale](https://www.schlosshofen.at/bildung/soziales/lehrgaenge-im-bereich-soziale-arbeit/mediation/)[arbeit/mediation/](https://www.schlosshofen.at/bildung/soziales/lehrgaenge-im-bereich-soziale-arbeit/mediation/)
- **2. Weiter unten in der Mitte finden Sie den Button: Online-Bewerbung, den Sie anklicken:**

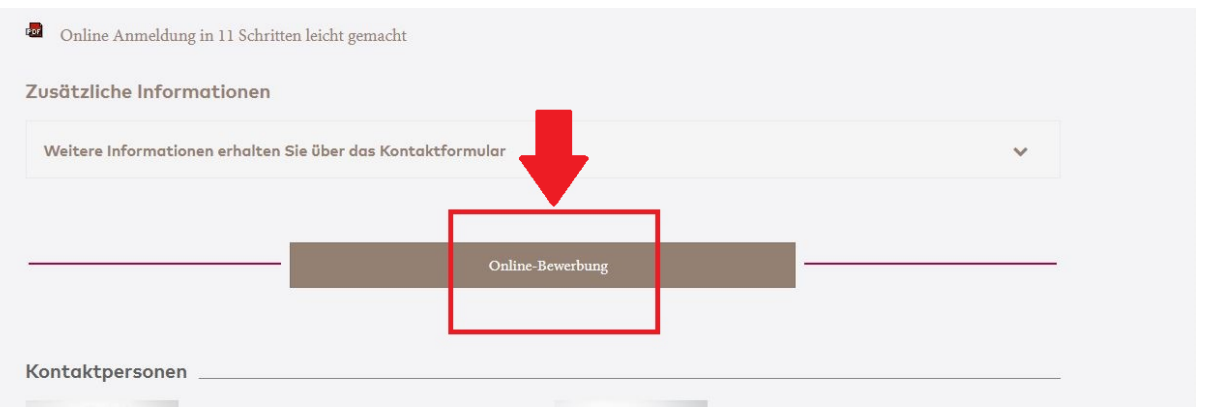

3. **Dort gelangen Sie zu unserem Anmeldeportal, wo Sie zunächst einen Benutzernamen (email Adresse) und auch ein Passwort für sich anlegen, sich also registrieren (beides unbedingt notieren!!!):**

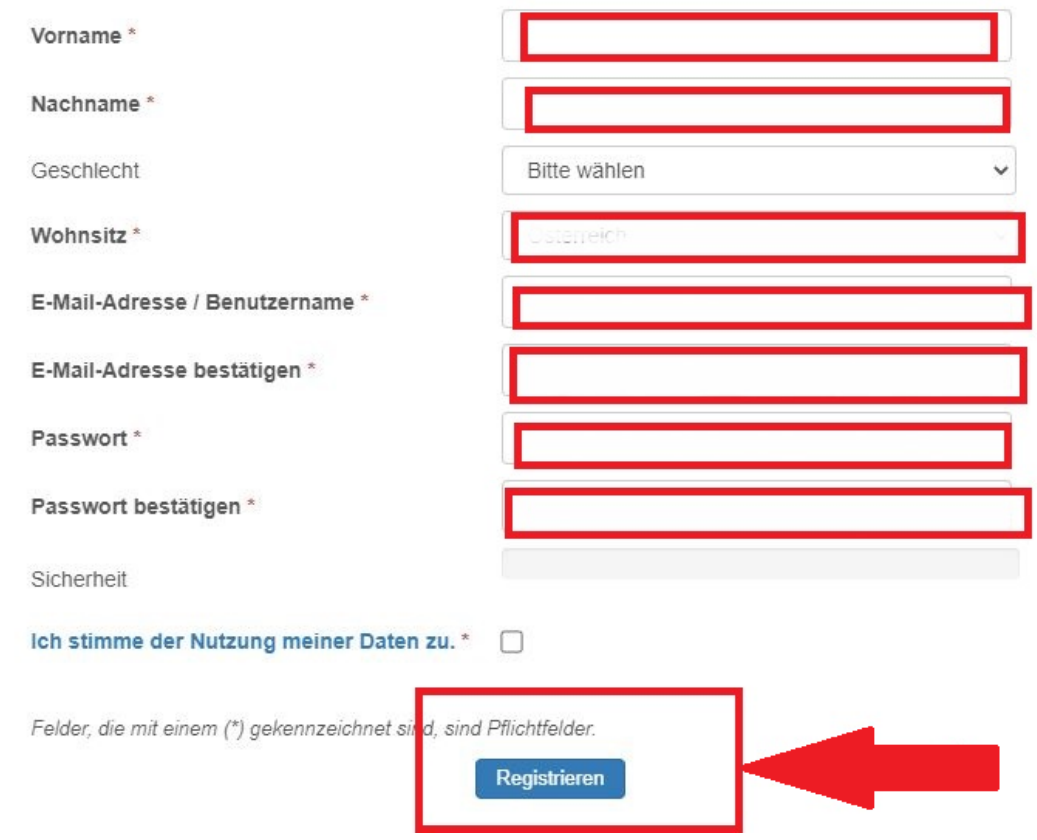

## **HINWEIS: DAZU GIBT ES EIN ERKLÄRVIDEO über 4 Minuten unter dem Reiter Bildungsinformation –**

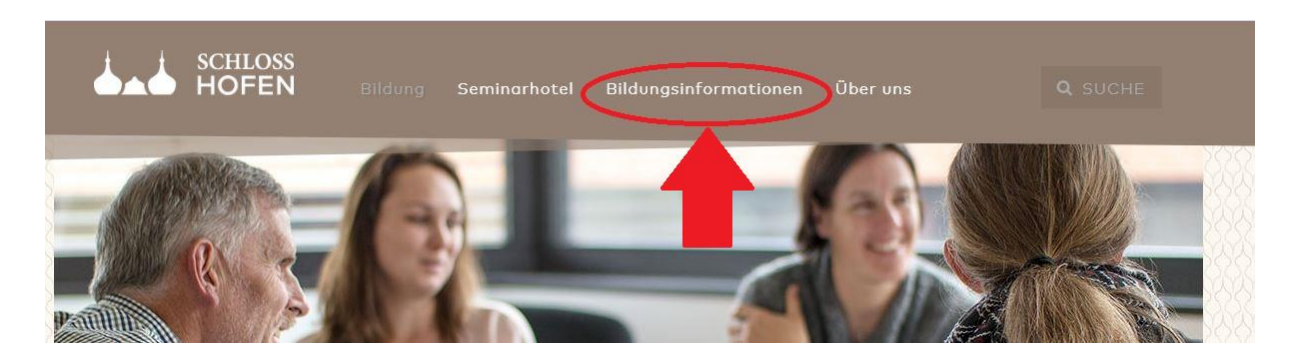

## **und dann unter dem Punkt Onlinebewerbung:**

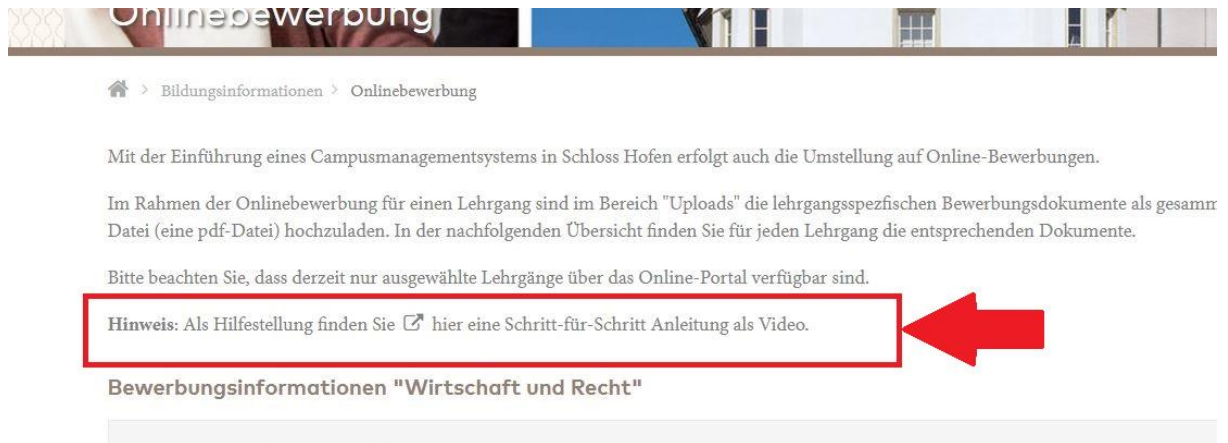

Dokumente für die Onlinebewerbung

**4. Nachdem ihr Passwort bestätigt wurde, können Sie sich mit Ihrem Benutzernamen und ihrem Passwort in unser Portal einloggen:** 

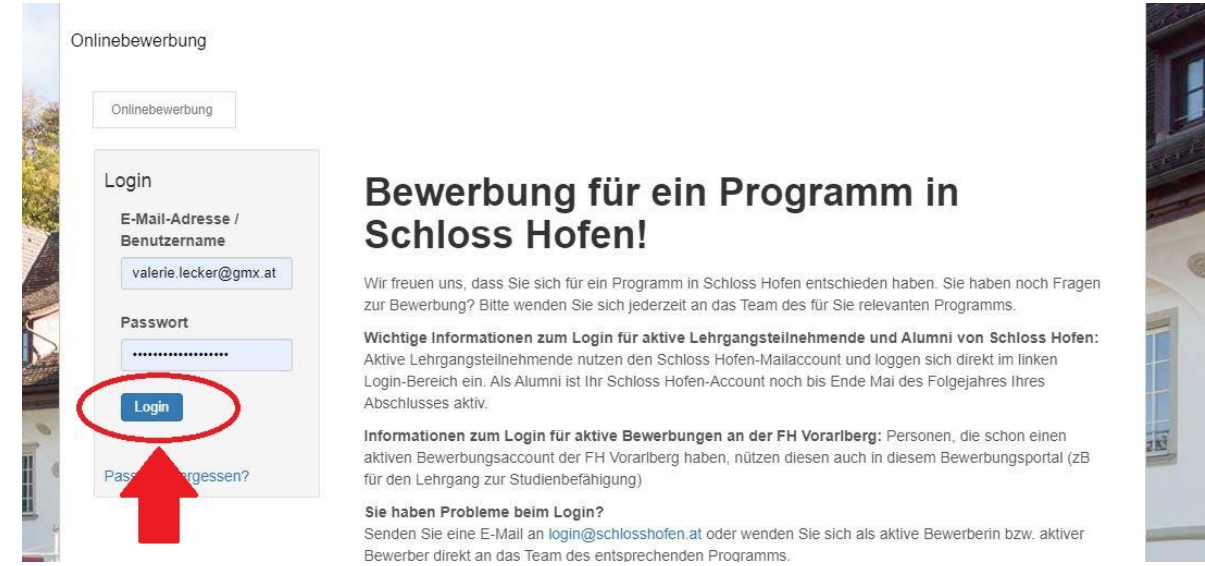

### 5. Dann wählen Sie bitte ganz unten den folgenden Button "Bitte wählen":

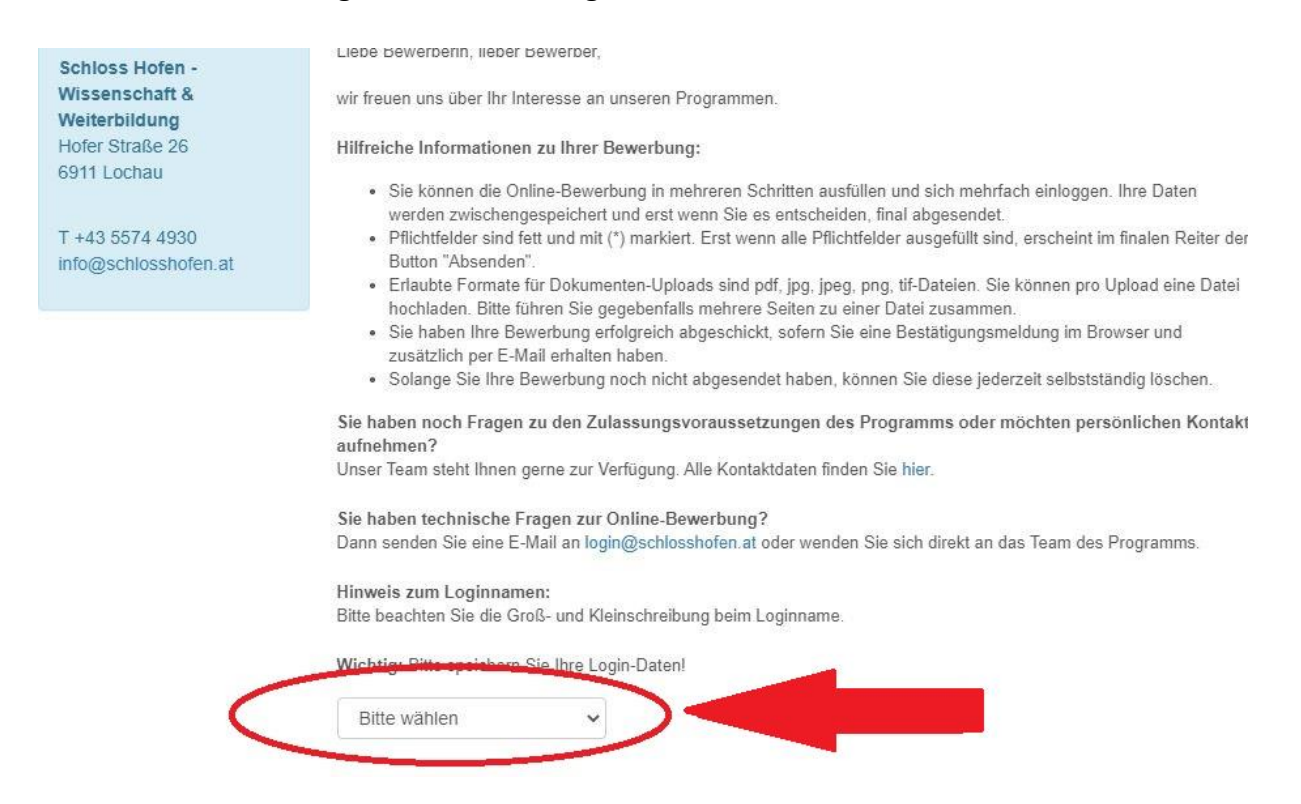

**6. Dort bitte "Lehrgänge" auswählen:**

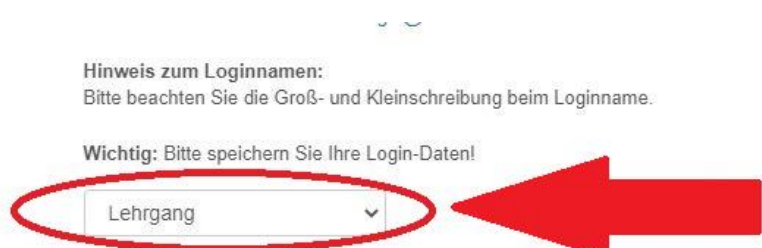

7. **UNBEDINGT AUF DEN LEHRGANG** "Mediation – Vermittlung bei beziehungs- und **arbeitsbezogenen Konflikten" HINUNTERSCROLLEN: - siehe Screenshot und bei diesem Doppelklicken**

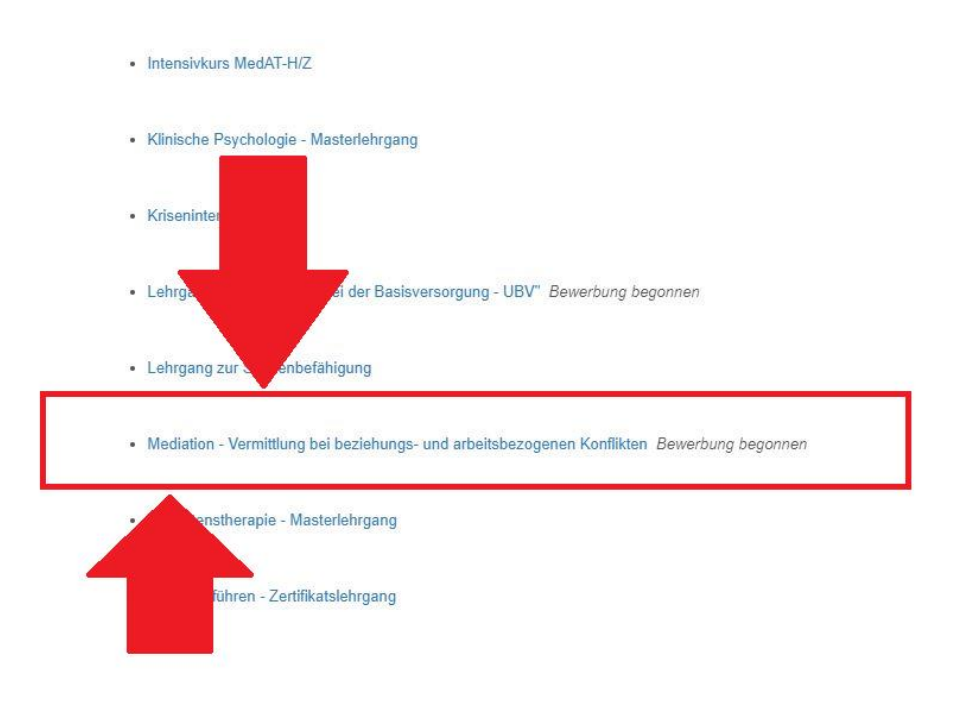

**8. Dann bitte auf die Felder links (Personendaten, Vorbildung, Rechnungsadresse, Uploads) gehen, und jeweils ausfüllen und uploaden:**

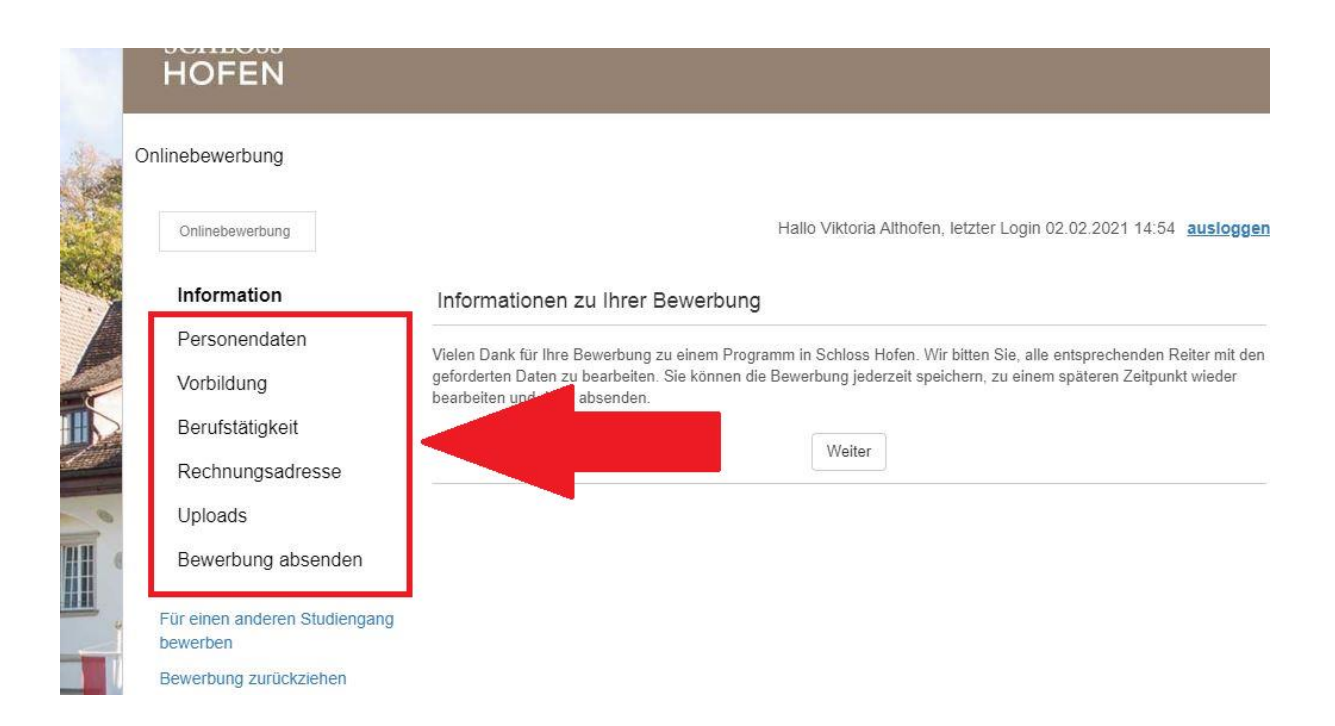

#### **9. Beim Uplaod zunächst**

**1) links uploads auswählen, dann 2)auf die Mitte Datei auswählen – dann wird von Ihrem Computer der Dateiname ausgewählt und** 

**3) auf "UPLOAD ganz links gehen und doppelklicken**

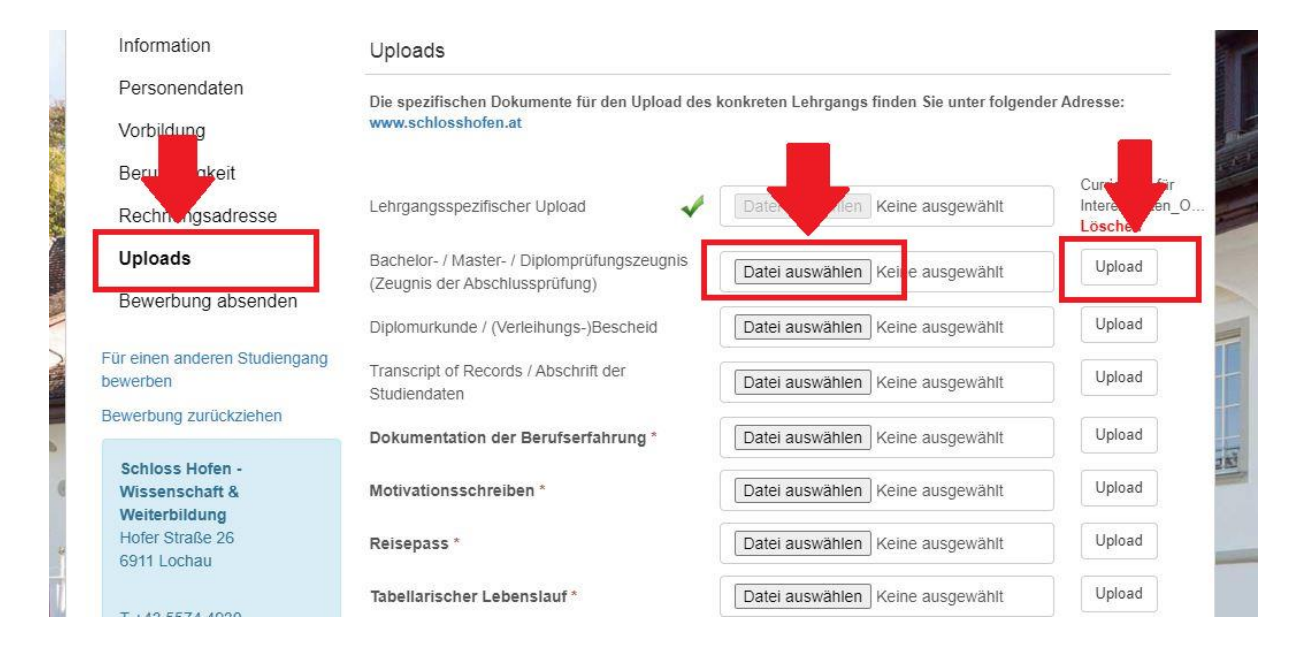

bei "**Lehrgangsspezifischem Upload"** bitte eine **Kopie des Maturazeugnisses bzw. Studienberechtigungsprüfung, Kopie der höchsten abgeschlossenen Ausbildung und bei österreichischen Bewerbern eine Kopie der E-Card** als gesammeltes pdf hochladen:

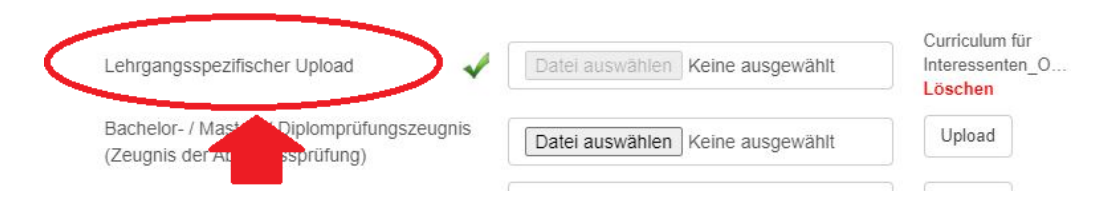

10. Nach dem Uploaden des Fotos unten in der Mitte auf "Datei speichern":

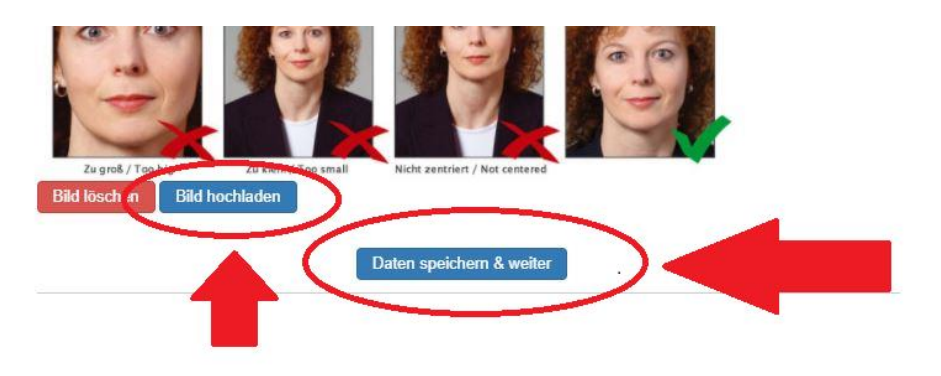

11. **Zum Schluss noch ganz links auf Bewerbung absenden – und schon gelangt sie zu uns!**

**Wir freuen uns auf Ihre Bewerbung!**